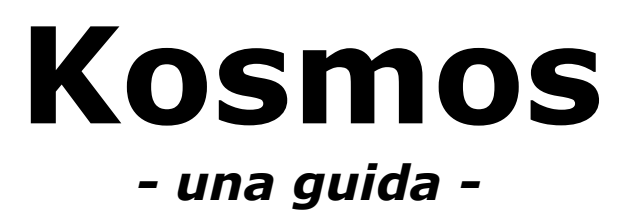

*revisione 0 del 25 gennaio 2008*

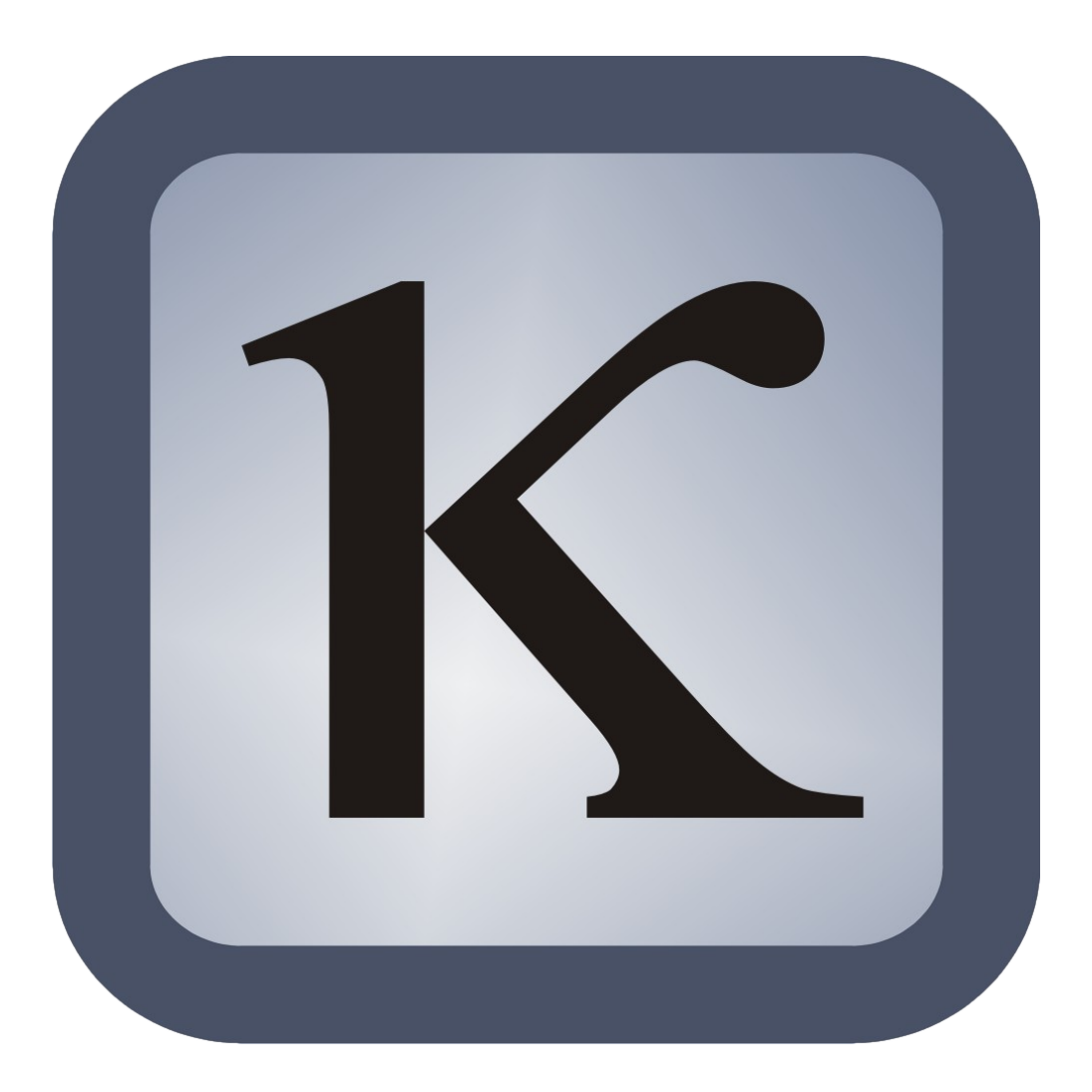

# Prefazione

E' con grande soddisfazione che, dopo più di un anno di lavoro e studio della materia, posso finalmente presentare al pubblico Kosmos, il software di gestione dei tornei realizzato su richiesta della Federazione Italiana Dama.

Parte della soddisfazione deriva dal fatto di essere finalmente riuscito a completare un progetto che è nei miei pensieri da diversi anni. I primi approcci (forse qualcuno ricorderà l'embrione del programma che allora avevo provvisoriamente chiamato "Gestorn"), affrontati con la preziosa collaborazione di Stefano Iacono, si sono arenati circa sette anni fa a causa, principalmente, della mancanza di tempo e della estemporaneità di quel lavoro, nato da un'iniziativa personale e non ufficialmente appoggiata dalla Federazione.

Quando sono stato contattato, nell'estate 2006, per sondare la mia disponibilità ad affrontare e portare a termine il progetto, ho avvertito il desiderio della Federazione di seguire il lavoro da vicino, e ho capito che i tempi erano maturi. Convinto della assoluta necessità di partecipazione e collaborazione da parte della FID in un progetto di tale portata, ho posto come condizione la creazione di un gruppo di lavoro formato da persone qualificate. Kosmos non avrebbe mai potuto vedere la luce senza la preziosissima collaborazione dei membri del gruppo: in ordine rigorosamente alfabetico, Damiano Anselmi, Gianfranco Borghetti, Margherita Massignani e Renato Spoladore. Colgo l'occasione per ringraziarli tutti per la disponibilità, la pazienza e la professionalità che hanno dimostrato accompagnandomi lungo questo percorso.

Roberto De Franceschi

# Indice

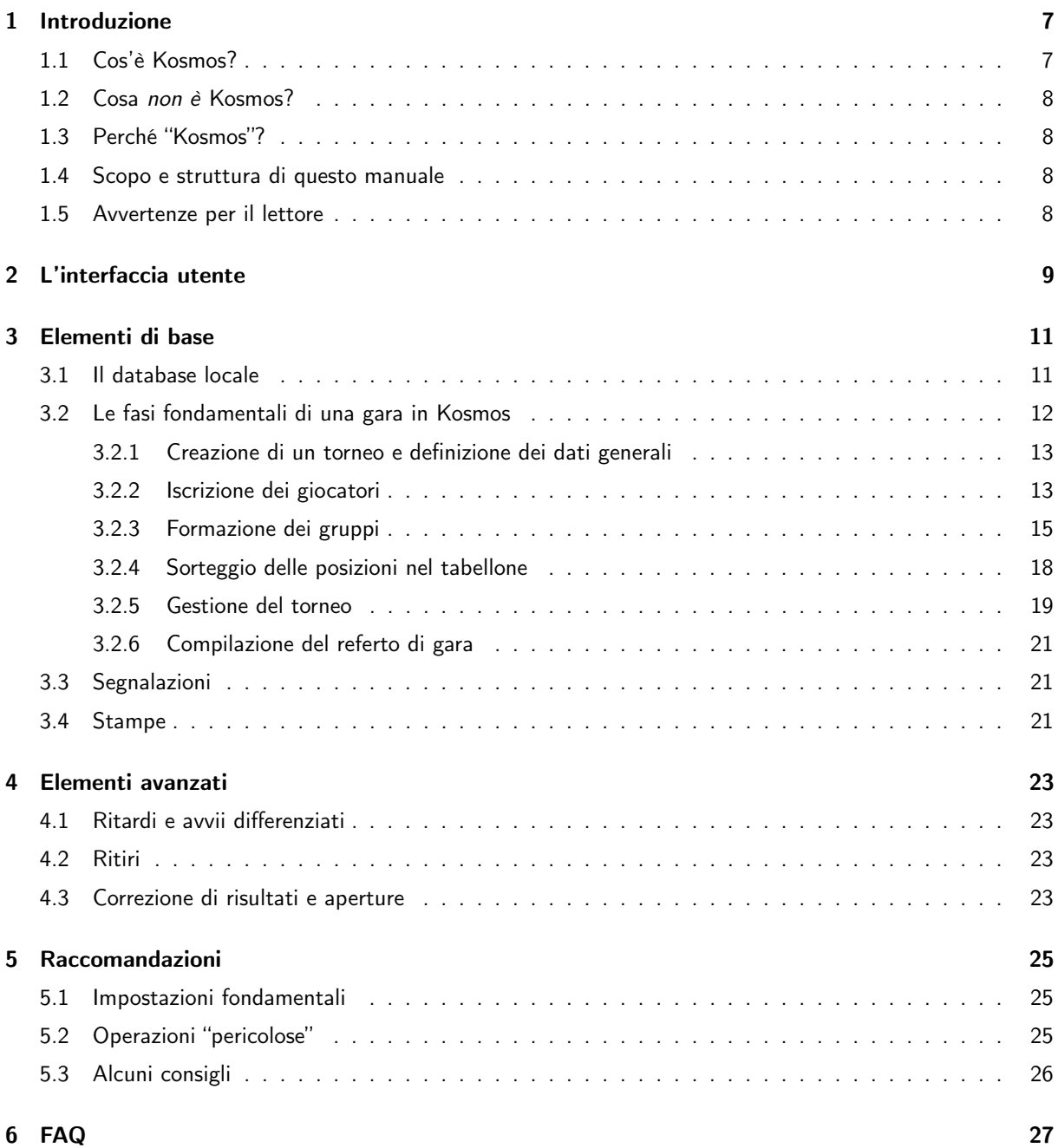

4 INDICES 2012 12:00:00 PM 2012 12:00:00 PM 2012 12:00:00 PM 2012 12:00:00 PM 2012 12:00:00 PM 2012 12:00:00 PM 2012 12:00:00 PM 2012 12:00:00 PM 2012 12:00:00 PM 2012 12:00:00 PM 2012 12:00:00 PM 2012 12:00:00 PM 2012 12:

# Indice delle revisioni

Revisione 0 del 25 gennaio 2008: primo rilascio

6 INDICE

# Introduzione

## 1.1 Cos'è Kosmos?

Kosmos è un software gestionale che aiuta il direttore di gara nello svolgimento delle numerose e complesse attività legate alla gestione di un torneo di dama.

Vediamo nel dettaglio le caratteristiche funzionali del programma.

- scaricamento on-line o off-line dei dati aggiornati dei tesserati direttamente dal database federale;
- gestione delle informazioni di base del torneo (classificazione, località, specialità ecc.);
- gestione delle iscrizioni di tesserati, non tesserati e squadre;
- formazione dei gruppi di tesserati, non tesserati e squadre secondo i criteri stabiliti dal regolamento;
- gestione dei gruppi di gioco secondo i sistemi all'italiana, all'italiana con andata e ritorno e italo/svizzero a rotazione continua;
- gestione delle aperture;
- gestione completa di eventuali ritiri;
- generazione in qualsiasi momento di tabelloni, classifiche, turni e talloncini degli accoppiamenti;
- stampa delle spiegazioni degli accoppiamenti, dei quozienti e dei calcoli Elo/Rubele;
- generazione del referto di gara, completo di tutte le informazioni necessarie;
- gestione di segnalazioni e registrazione delle attività particolari svolte all'interno del programma.

Uno degli obiettivi principali del progetto era quello di predisporre modalità di interazione semplici, efficienti ed efficaci tra Kosmos e il database federale. I meccanismi di interazione implementati riguardano entrambe le direzioni: da un lato l'estrapolazione dal database dei dati aggiornati per lo svolgimento dei tornei, dall'altro l'aggiornamento della base di dati ufficiale con i punteggi Elo/Rubele e i dati dei tornei. Queste operazioni sono state automatizzate il più possibile, in modo da accorciare i tempi di aggiornamento del database e alleggerire il lavoro "manuale" dei responsabili del sistema informativo.

Kosmos lavora con tutte le versioni di Microsoft (R) Windows (R) dalla 98 in poi, incluso il più recente membro della famiglia, Vista (R).

## 1.2 Cosa non è Kosmos?

Per essere concisi: Kosmos non si sostituisce al direttore di gara. Si tratta solo (per quanto riduttivo, è esattamente così) di uno strumento che lo aiuta nella gestione di una gara, organizzando le informazioni ed elaborandole secondo quando previsto dal regolamento FID.

Spetta al direttore di gara sfruttare al meglio lo strumento informatico, supervisionarne le attività e prendere le necessarie decisioni, certificando con la sua esperienza che il programma sta operando in modo corretto. E' sua prerogativa utilizzare gli strumenti di feedback che il programma mette a disposizione, le segnalazioni, per documentare decisioni o fatti particolari avvenuti durante la gara; tutte queste informazioni saranno rese automaticamente disponibili alle autorità federali competenti.

## 1.3 Perché "Kosmos"?

"Kosmos", in greco, significa ordine, disciplina, regola, norma, misura.

## 1.4 Scopo e struttura di questo manuale

Durante lo sviluppo di Kosmos mi sono posto l'obiettivo di creare qualcosa di semplice, talmente semplice da non costringermi a redarre un manuale d'uso. Non era infatti nei miei piani scrivere una guida per il programma, ma poi mi è parso opportuno preparare almeno qualche annotazione di base.

Non è mia intenzione spiegare passo-passo tutte le operazioni che l'utente può o deve compiere; voglio solo descrivere a grandi linee le modalità operative generali, soffermandomi invece di più su aspetti particolarmente "delicati".

## 1.5 Avvertenze per il lettore

Credo che tutti converranno con me che gli aspetti principali di Kosmos sono pochi e semplici. Nonostante ciò, purtroppo, ci sono tantissime situazioni particolari, a volta anche paradossali, in cui il programma si comporta in determinati modi secondo precise scelte progettuali: non è semplice sviscerare tutti questi casi, e forse non è nemmeno necessario farlo.

Se qualcuno tra gli utenti di Kosmos desidera delucidazioni su un determinato aspetto non del tutto chiaro o non menzionato in questa guida, non ha che da contattarmi e sottopormi la questione. In questo modo la guida potrà eventualmente essere aggiornata, a beneficio di tutti, approfondendo con più chiarezza certi aspetti che altrimenti sarebbero passati in secondo piano, volutamente o meno.

Mi scuso fin d'ora se, per la fretta, dovessi aver complicato questioni molto semplici o semplificato troppo argomenti complicati...

# L'interfaccia utente

La maggior parte delle attività ha luogo nella finestra principale del programma, i cui elementi sono evidenziati in figura 2.1.

- 1. barra dei menu, da cui è possibile accedere a tutte le funzionalità del programma;
- 2. barra degli strumenti, che offre la possibilità di accedere velocemente alle funzioni principali;
- 3. tabellone di gara;
- 4. pannello turno corrente.

Il pannello del turno corrente può essere spostato a piacimento a destra, a sinistra, in basso o in alto rispetto al tabellone di gara, a seconda delle preferenze, dei gusti e della dimensione dello schermo. Il programma memorizza e ricorda esattamente la configurazione dei pannelli, come pure la dimensione e la posizione della finestra nello schermo.

La configurazione rappresentata in figura si ha solo quando un torneo è aperto e si è selezionato un gruppo da visualizzare. Se nessun torneo è aperto il tabellone e il pannello turno corrente non sono visibili, mentre se è aperto un torneo ma nessun gruppo è selezionato sono visibili, sullo sfondo, solo le informazioni generali relative al torneo (figura 2.2).

In questo caso Kosmos riporta, in alto a sinistra sullo sfondo della finestra, le informazioni di base del torneo aperto: nome, classificazione, data, luogo, validità Elo/Rubele, tipo di dama, con che versione di Kosmos è stato creato e con che versione dei dati dei tesserati è stato creato.

I dati dei tesserati: la comprensione di questo argomento è di fondamentale importanza per l'utilizzo del programma. Per questo motivo lo approfondiremo nella sezione 3.1.

|                       |                        | K Kosmos 1.0.0 [copia assegnata a Roberto De Franceschi] - Prova promozioni.kcx |                 |                       |                          |                 |                         |                |              |                |                         |                |                         |                         |                         |                         |                |                         |                 |                | $  \_ \  \square \  \times$           |   |
|-----------------------|------------------------|---------------------------------------------------------------------------------|-----------------|-----------------------|--------------------------|-----------------|-------------------------|----------------|--------------|----------------|-------------------------|----------------|-------------------------|-------------------------|-------------------------|-------------------------|----------------|-------------------------|-----------------|----------------|---------------------------------------|---|
| File                  |                        | Torneo Gruppi Gruppo Servizi<br>Aiuto                                           | 1               |                       |                          |                 |                         |                |              |                |                         |                |                         |                         |                         |                         |                |                         |                 |                |                                       |   |
|                       |                        |                                                                                 |                 | $\sqrt{2}$            |                          |                 |                         |                |              |                |                         |                |                         | 1° gruppo               |                         | $\div$                  |                |                         |                 |                |                                       | 2 |
| 1° gruppo             |                        |                                                                                 |                 |                       |                          |                 |                         |                |              |                |                         |                |                         |                         |                         |                         |                |                         |                 |                |                                       |   |
| Tessera               | Elo/Rubele             | Sodalizio                                                                       |                 | Cognome e nome        | N                        | $\mathbf{1}$    | $\overline{\mathbf{c}}$ | 3              | $\ddot{4}$   | 5              | N                       | $\mathbf{1}$   | $\overline{2}$          | 3                       | $\ddot{\mathbf{4}}$     | 5                       | N              | Pt                      | Qz              | CI             | Elo/Rubele                            |   |
| 4087                  | 2999                   | ZZZ-Giocatori non in attività                                                   |                 | Occhineri Giuseppe    | $\mathbf{1}$             | $\mathbf 2$     | 5                       | $\overline{4}$ | 11           | з              | $\mathbf{1}$            | $\bar{z}$      | $\ddot{\mathbf{4}}$     | $\ddot{ }$              | 5                       | 5F                      | $\mathbf{1}$   | 5                       | $30.21 / -.2.A$ | $\ddot{ }$     | 3018 (*)                              |   |
| 2094                  | 999                    | CD "Simona Zaccara"                                                             |                 | Zaccara Francesco     | $\overline{c}$           | $\mathbf{1}$    | 6                       | $11\,$         | 10           | 7              | $\overline{c}$          | 0              | $\overline{c}$          | $\boldsymbol{2}$        | $\overline{\mathbf{c}}$ | $\overline{\mathbf{c}}$ | $\overline{c}$ | $\overline{\mathbf{c}}$ | 24.6            | 12             | 1167                                  |   |
| 1558                  | 2999                   | CD Triestino                                                                    | Kert Franco     |                       | $\mathsf 3$              | 4               | 12                      | 5              | 7            | $\mathbf{1}$   | $\overline{\mathbf{3}}$ | $\mathbf{0}$   | $\mathbf{1}$            | $\overline{c}$          | $\ddot{q}$              | 6F                      | 3              | 6                       | 29.29           | 3              | 3044                                  |   |
| 240                   | 3799                   | CD "Angelo Pilla"                                                               | Gabrieli Angelo |                       | $\overline{4}$           | 3               | $\overline{7}$          | $\mathbf{1}$   | 8            | 5              | $\ddot{4}$              | $\overline{c}$ | $\ddot{ }$              | 6                       | 8                       | 10                      | $\ddot{4}$     | 10                      | 26.52           | $\mathbf{1}$   | 3991                                  |   |
| 3852                  | 2100                   | ZZZ-Giocatori non in attività                                                   | Caboni Orlando  |                       | 5                        | 6               | $\mathbf{1}$            | 3              | 9            | $\overline{4}$ | 5                       | $\overline{c}$ | $\overline{\mathbf{c}}$ | 3                       | 5                       | 5                       | 5              | 5                       | 28.20           | 6              | 2459                                  |   |
| 421                   | 3899                   | CD Fusaro                                                                       | Wiguel Giorgio  |                       | 6                        | 5               | $\overline{c}$          | 10             | 12           | 9              | 6                       | $\overline{0}$ | 0                       | $\overline{\mathbf{c}}$ | $\overline{\mathbf{c}}$ | 3                       | 6              | з                       | 19.12           | 11             | 3478                                  |   |
| 4210                  | 2999                   | ZZZ-Giocatori non in attività                                                   |                 | Vacalepre Michele     | $\overline{\phantom{a}}$ | 8               | $\overline{4}$          | 12             | $\mathbf{3}$ | 3              |                         | $\mathbf{1}$   | $\mathbf{1}$            | 3                       | 3                       | 5                       | $\overline{7}$ | 5                       | 27.17           | $\overline{7}$ | 3008                                  |   |
| 3949                  | 2999                   | ZZZ-Giocatori non in attività                                                   | Elia Sergio     |                       | $\bf{8}$                 | 7               | 10                      | 9              | $\ddot{4}$   | π              | 8                       | $\mathbf{1}$   | 3                       | 5                       | 5                       | 5F                      | 8              | 5                       | $30.21j - 2.8$  | $\overline{4}$ | 3146                                  |   |
| 139                   | 2425                   | SD Polisportiva S. Giustina                                                     | Nadal Emilio    |                       | 9                        | 10 <sup>7</sup> | 11                      | $^{\rm 8}$     | 5            | 6              | 9                       | $\bar{z}$      | 3                       | 3                       | 3                       | $\overline{4}$          | $\overline{9}$ | $\overline{4}$          | 24.18           | 9              | 2514                                  |   |
| 3917                  | 3799                   | ZZZ-Giocatori non in attività                                                   |                 | D'Agnone Antonio      | 10                       | 9               | 8                       | 6              | $\bar{z}$    | 12             | 10                      | $\bf{0}$       | $\bf{0}$                | 0                       | $\overline{c}$          | $\overline{4}$          | 10             | $\overline{4}$          | 18.12           | 10             | 3531                                  |   |
| 1831                  | 2999                   | SD "Vasco Gronchi"                                                              | Quaglia David   |                       | 11                       | 12              | 9                       | $\overline{c}$ | $\mathbf{1}$ | 8              | 11                      | $\mathbf{1}$   | $\overline{c}$          | $\ddot{\phi}$           | 5                       | 7F                      | 11             | $\overline{7}$          | 20.27           | $\overline{c}$ | 3044                                  |   |
| 1745                  | 4076                   | CD "Il Quadrato"                                                                | Macali Daniele  |                       | 12 <sup>2</sup>          | 11              | 3                       | 7              | 6            | 10             | 12                      | $\mathbf{1}$   | $\overline{\mathbf{c}}$ | $\overline{\mathbf{c}}$ | $\overline{4}$          | $\overline{4}$          | 12             | $\overline{4}$          | 25.19           | 8              | 3941                                  |   |
|                       |                        |                                                                                 |                 |                       |                          |                 |                         |                |              |                |                         |                |                         |                         |                         |                         |                |                         |                 |                |                                       |   |
| Turno 5/5             |                        |                                                                                 |                 |                       |                          |                 |                         |                |              |                |                         |                |                         |                         |                         |                         |                |                         |                 |                |                                       |   |
|                       |                        | Bianco                                                                          |                 |                       |                          |                 |                         | Nero           |              |                |                         |                |                         |                         |                         |                         |                |                         | Risultato       |                |                                       |   |
| 5 - Caboni Orlando    |                        |                                                                                 |                 | 4 - Gabrieli Angelo   |                          |                 |                         |                |              |                |                         |                |                         |                         |                         |                         |                |                         | $0 - 2$         |                |                                       |   |
| 11 - Quaglia David    |                        |                                                                                 |                 | 8 - Elia Sergio       |                          |                 |                         |                |              |                |                         | $\overline{4}$ |                         |                         |                         |                         |                |                         | 2 - 0 forfait   |                |                                       |   |
|                       | 1 - Occhineri Giuseppe |                                                                                 |                 | 3 - Kert Franco       |                          |                 |                         |                |              |                |                         |                |                         |                         |                         |                         |                |                         | 0 - 2 forfait   |                |                                       |   |
|                       | 10 - D'Agnone Antonio  |                                                                                 |                 | 12 - Macali Daniele   |                          |                 |                         |                |              |                |                         |                |                         |                         |                         |                         |                |                         | $2 - 0$         |                |                                       |   |
| 2 - Zaccara Francesco |                        |                                                                                 |                 | 7 - Vacalepre Michele |                          |                 |                         |                |              |                |                         |                |                         |                         |                         |                         |                |                         | $0 - 2$         |                |                                       |   |
| 6 - Wiquel Giorgio    |                        |                                                                                 |                 | 9 - Nadal Emilio      |                          |                 |                         |                |              |                |                         |                |                         |                         |                         |                         |                |                         | $1 - 1$         |                |                                       |   |
|                       |                        | 1° gruppo - Turno 5/5 - Apertura 142. 23-20 10-13 20-16 (2N)                    |                 |                       |                          |                 |                         |                |              |                |                         |                |                         |                         |                         |                         |                |                         |                 |                | Database aggiornato al 20/01/2008 (2) |   |

Figura 2.1: elementi dell'interfaccia utente

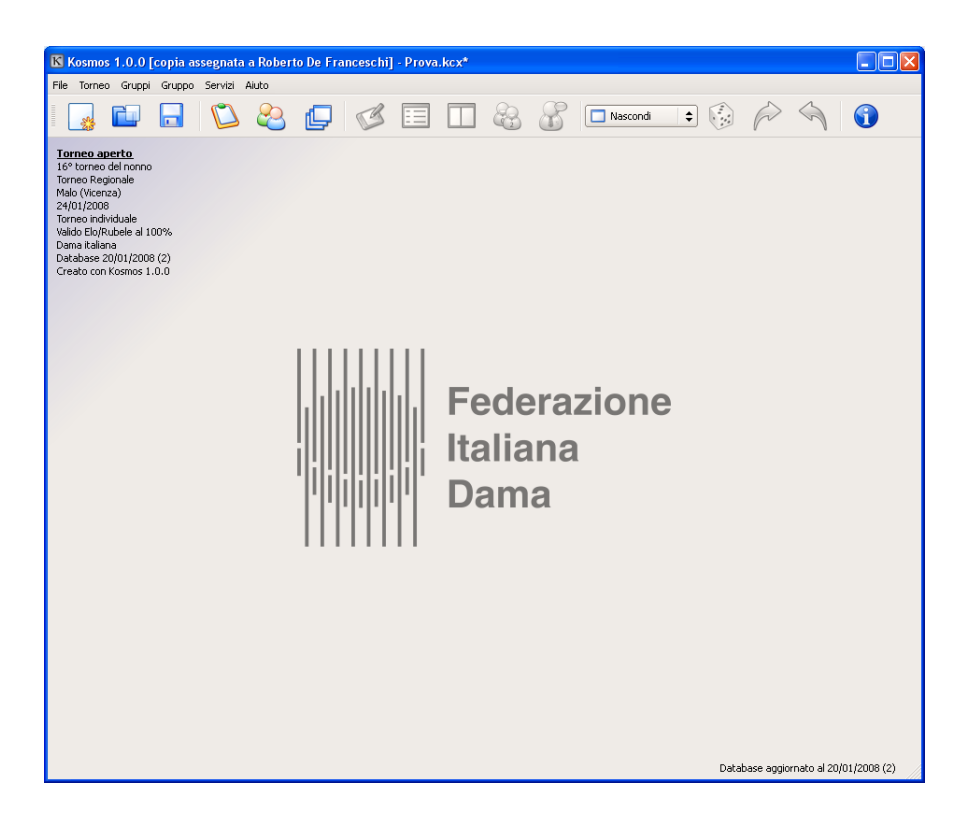

Figura 2.2: visualizzazione con un torneo aperto e nessun gruppo selezionato

# Elementi di base

## 3.1 Il database locale

Per essere utilizzato nell'ambito dell'attività ufficiale della FID, Kosmos ha bisogno di una serie di dati: informazioni sui tipi di torneo esistenti, sulle provincie, sui sodalizi damistici, sui tesserati, sugli stranieri, sui tesseramenti e altri ancora. Per garantire un corretto svolgimento delle competizioni, questi dati devono essere di provenienza certa.

Per garantire tutto ciò, Kosmos consente di prelevare questi dati direttamente dalla loro fonte ufficiale e certificata: il database FID. In realtà, Kosmos lavora su una copia di questi dati che viene chiamata database locale, che risiede sul computer in cui è installato il programma. L'operazione di trasferimento delle informazioni dal database FID al database locale non è automatica: il comando deve essere impartito direttamente dall'utente. Per ovvi motivi, è consigliabile farlo immediatamente prima di una gara.

Per avviare l'operazione è sufficiente scegliere la voce "Aggiorna dati" dal menu "Servizi": si aprirà la finestra rappresentata in figura 3.1. Cliccando sul pulsante "Aggiorna online" si avvia la procedura, semplice, trasparente e completamente automatica, di aggiornamento via Internet (ovviamente è necessario disporre di una connessione). Quando non è disponibile una connessione, è possibile avvalersi della procedura di importazione dei dati da un apposito file di interscambio, che deve essere preventivamente scaricato da Internet e che può essere aperto direttamente da qualsiasi supporto, come un dischetto o una chiavetta USB.

Il database locale ha una firma, costituita da due informazioni: una data, che corrisponde alla data dell'ultimo aggiornamento del database FID al momento dell'importazione dei dati, e un numero progressivo, sempre riferito ai diversi aggiornamenti che la banca dati federale subisce nel tempo. Queste informazioni sono visibili in basso a destra nella riga di stato: si vedano ad esempio le figure 2.1 e 2.2. Con riferimento a questi specifici esempi, la dicitura "Database aggiornato al 20/01/2008 (2)" significa:

• che al momento in cui database locale è stato aggiornato, i dati del database federale erano stati modificati l'ultima volta il giorno 20 gennaio 2008;

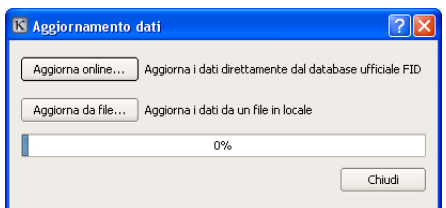

Figura 3.1: finestra di aggiornamento dei dati

• che al momento dell'aggiornamento, il database federale era contraddistinto da un progressivo di aggiornamento pari a 2.

In particolare, deve essere chiaro che quella dicitura NON significa, invece:

- che in questo preciso momento possiamo dire che il database federale è stato aggiornato per l'ultima volta il 20 gennaio 2008 (non è detto!);
- che abbiamo effettuato l'aggiornamento del database locale il giorno 20 gennaio 2008 (non è detto! possiamo solo dire che non l'abbiamo fatto sicuramente prima di quel giorno).

Quando si crea un torneo, Kosmos registra in esso la firma del database locale al momento della creazione (si vedano ad esempio le informazioni in alto a sinistra in figura 2.2). Perché? Il motivo è semplice. Se un torneo viene creato con certi dati, allora deve anche essere chiuso con quei dati. Non è possibile, nel bel mezzo del torneo, aggiornare il database locale e poi continuare nella gestione del torneo. O meglio... è possibile, ma se Kosmos rileva che il torneo è stato creato con una versione del database locale diversa da quella in uso, alcune operazioni non sono più possibili. Queste operazioni sono:

- iscrizione di nuovi giocatori;
- modifica di alcuni dati generali del torneo (tra cui classificazione, provincia...).

Vale pertanto la seguente regola d'oro: aggiornare i dati immediatamente prima di creare un torneo, e portarlo a compimento senza mai aggiornare il database locale (se mai fossero disponibili aggiornamenti) prima della sua conclusione. Solo in questo modo si evitano spiacevoli inconvenienti. E' poi utile ricordare che gli organismi federali preposti al controllo dei referti e dei tabelloni di gara saranno in grado di vedere con quali dati il torneo è stato creato e gestito: un motivo in più per ricordarsi di essere puntuali con gli aggiornamenti.

Se per qualsiasi motivo si scopre di aver effettuato, per errore o per autolesionismo, un inopportuno aggiornamento del database locale, è sempre possibile tornare indietro "di un passo" scegliendo la voce "Recupera dati precedenti" dal menu "Servizi".

## 3.2 Le fasi fondamentali di una gara in Kosmos

In Kosmos la gestione di un torneo si articola in sei passi:

- 1. creazione del torneo e definizione dei suoi dati generali;
- 2. iscrizione dei giocatori;
- 3. formazione dei gruppi;
- 4. per ogni gruppo, sorteggio delle posizioni;
- 5. per ogni gruppo, gestione del gruppo mediante l'elaborazione dei turni successivi e l'inserimento dei risultati;
- 6. compilazione ed invio del referto di gara.

In qualsiasi momento è possibile salvare il torneo su un file, per poi chiuderlo e riaprirlo successivamente: ci si ritroverà sempre esattamente nello stato in cui si era rimasti.

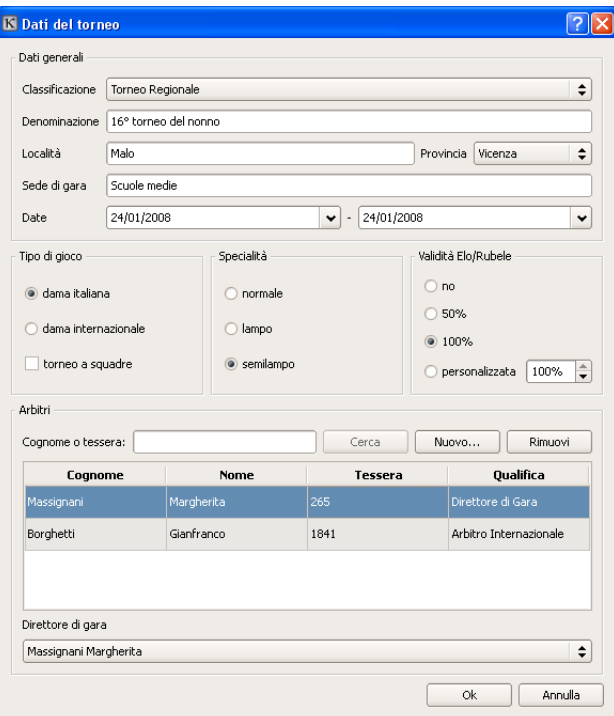

Figura 3.2: finestra dei dati generali del torneo

### 3.2.1 Creazione di un torneo e definizione dei dati generali

Per creare un nuovo torneo, è sufficiente scegliere la voce "Nuovo torneo" dal menu "File", oppure cliccare sul relativo pulsante nella barra degli strumenti. Si apre immediatamente la finestra dei dati del torneo (figura 3.2). All'interno di questa finestra è obbligatorio inserire, con la massima cura, tutte le informazioni richieste. E' di vitale importanza che alcune di queste informazioni siano inserite correttamente:

- classificazione del torneo, perché può influre sul sorteggio delle posizioni nei gironi all'italiana;
- data di inizio, perché può determinare la validità o meno del tesseramento di alcuni aspiranti iscritti;
- tipo di gioco, per ovvi motivi.

Sebbene sia possibile, in un secondo momento, tornare a correggere questi dati, è bene accertarsi di aver controllato accuratamente la loro correttezza fin da subito: modificarli a torneo in corso può provocare un effetto a cascata che può portare, in casi estremi, allo scioglimento di gruppi, alla disiscrizione di giocatori o altri spiacevoli effetti. Se ci si accorge troppo tardi di un errore commesso, il consiglio è: proseguire senza tentare di correggere l'errore, segnalare il fatto agli organi di controllo mediante il meccanismo delle segnalazioni (vedere sezione 3.3 – meglio confessare!) e recitare il mea-culpa.

### 3.2.2 Iscrizione dei giocatori

Nei tornei individuali, per Kosmos, i giocatori sono suddivisi nelle seguenti categorie:

• tesserati: sono i giocatori già in possesso di una tessera ed iscritti ad un sodalizio, e per questo inclusi nel database FID;

|                                   |   | Cognome o tessera: de f |          |           |                      | Squadra    |                                   |           | Cerca        |  |
|-----------------------------------|---|-------------------------|----------|-----------|----------------------|------------|-----------------------------------|-----------|--------------|--|
|                                   |   |                         |          |           |                      |            |                                   |           |              |  |
| Giocatori iscritti:<br>8 iscritti |   |                         |          |           |                      |            |                                   |           |              |  |
| Ν                                 | ٠ | Tessera                 | Cognome  | Nome      | Categoria            | Elo/Rubele | Sodalizio                         | Provincia | Data nascita |  |
| $\mathbf{1}$                      |   | 1698                    | Abbafati | Christian | Provinciale          | 300        | CD Veliterno                      | Roma      | 26/08/1994   |  |
| $\overline{c}$                    |   | 1582                    | Babiloni | Giorgio   | Provinciale          | 300        | CD Udinese                        | Udine     | 07/01/1940   |  |
| 3                                 |   | 3852                    | Caboni   | Orlando   | Nazionale            | 1290       | ZZZ-Giocatori<br>non in attività  | Roma      |              |  |
| $\ddot{\phi}$                     |   | 3917                    | D'Agnone | Antonio   | Candidato<br>Maestro | 2279       | 777-Giocatori<br>non in attività  | Roma      |              |  |
| 5                                 |   | 3949                    | Elia     | Sergio    | Nazionale            | 1384       | ZZZ-Giocatori<br>non in altività. | Roma      |              |  |
| 6                                 |   | 2707                    | Fabbrini | Luciano   | Provinciale          | 300        | SD D.L.F.<br>Messina              | Messina   | 17/04/1949   |  |
| $\overline{7}$                    |   | 240                     | Gabrieli | Angelo    | Candidato<br>Maestro | 1953       | CD "Angelo<br>Pilla"              | Venezia   |              |  |
| 8                                 |   | 1259                    | Hartané  | Jocelyne  | Provinciale          | 300        | SD D.L.F.<br>Taranto              | Taranto   | 01/10/1938   |  |
|                                   |   |                         |          |           |                      |            |                                   |           |              |  |
|                                   |   |                         |          |           |                      |            |                                   |           |              |  |

Figura 3.3: finestra delle iscrizioni

- nuovi tesserati: si tratta di giocatori che non sono presenti nel database FID (indipendentemente dal fatto che in passato siano stati tesserati), ma che vogliono iscriversi e concorrere come agonisti; si pensi ad un giocatore che inizia dalla categoria "provinciali", oppure ad un ex giocatore assente da molti anni la cui carriera non sia stata ricostruita e i cui dati non siano presenti nel database federale;
- stranieri: sono i giocatori stranieri i cui dati sono presenti nel database, ad esempio perchè sono stati presenti ad un torneo negli ultimi due anni;
- nuovi stranieri: sono i giocatori stranieri i cui dati non sono presenti nel database, ad esempio perchè non sono mai venuti a giocare in Italia precedentemente;
- non tesserati: sono tutti quei giocatori che vogliono iscriversi al torneo e concorrere in gruppi non agonistici (ad esempio ragazzi, accompagnatori, ecc.).

Le prime quattro categorie si possono riassumere in un gruppo chiamato "tesserati o equiparati": anche se appartengono a classificazioni diverse, al momento della formazione dei gruppi saranno accorpati e smistati secondo i criteri desiderati dall'arbitro. I non tesserati, invece, fanno sempre gruppo (o più gruppi) a sé, e non possono in nessun caso essere mescolati agli altri.

Per accedere all'iscrizione dei giocatori, scegliere dal menu "Torneo" la voce "Iscrizione giocatori", oppure cliccare il relativo pulsante nella barra degli strumenti: si aprirà la finestra rappresentata in figura 3.3.

Procedere all'iscrizione di un giocatore è semplice: basta selezionarne il tipo tramite l'apposita linguetta posta in alto, inserire i dati richiesti e selezionare il pulsante di iscrizione. Nel caso dei tesserati e degli stranieri, è possibile effettuare una ricerca nel database per cognome, completo o parziale, o per numero di tessera: è sufficiente inserire queste informazioni e cliccare sul tasto "Cerca".

La tabella degli iscritti, situata in basso all'interno della finestra, visualizza tutti i giocatori man mano inseriti; l'elenco può essere ordinato per cognome, punteggio Elo/Rubele, ordine di iscrizione o qualsiasi altra colonna, in ordine crescente o decrescente, semplicemente cliccando una o più volte sull'intestazione della colonna desiderata.

Nella fase di iscrizione è bene tenere a mente un importantissimo principio: a meno di casi particolari, o in assenza di adeguata documentazione, i dati presenti nel database devono essere considerati corretti a priori. E' per questo motivo che Kosmos non consente di apportare correzioni a tutte quelle informazioni la cui origine ultima è il database ufficiale federale. L'unica eccezione è rappresentata dal punteggio Elo/Rubele: il

### 3.2. LE FASI FONDAMENTALI DI UNA GARA IN KOSMOS 15

direttore di gara può, sotto la sua responsabilità e in presenza di documentazione certa, indicare un punteggio Elo/Rubele per un giocatore diverso da quello ufficiale. La modifica del dato viene registrata, e sarà portata a conoscenza degli organi federali preposti al controllo, per i controlli del caso.

Se si ritiene che i dati di un tesserato, così come importati dal database, siano imprecisi o errati, si può ricorrere allo strumento delle segnalazioni (cfr. sezione 3.3): è sufficiente selezionare nell'elenco il tesserato oggetto delle osservazioni, cliccare il pulsante "Segnalazione" ed inserire i commenti del caso, i quali saranno portati a conoscenza degli organi federali di controllo.

Per quanto riguarda i nuovi tesserati, i nuovi stranieri e i non tesserati (e anche le squadre), tutte le informazioni sono inserite direttamente dall'utente. E' ovvio che in questi casi si può modificare quanto già inserito: basta selezionare il giocatore corrispondente, cliccare su "Modifica", aggiornare i dati e poi selezionare "Salva" o "Annulla".

E' possibile entrare nella finestra di iscrizione dei giocatori anche a torneo iniziato, ad esempio per fare una stampa, o magari per correggere il nome di uno dei giocatori i cui dati sono stati inseriti a mano. E' indispensabile però tenere presente che qualsiasi modifica apportata al punteggio Elo/Rubele di un giocatore comporta obbligatoriamente la necessità di riformare i gruppi (cfr. 3.2.3). Questo non significa che i gruppi saranno necessariamente sciolti: se la modifica del punteggio non ha effetti sulla loro composizione, tutto resta invariato; in caso contrario, Kosmos sarà costretto a reinizializzare uno o più gruppi.

Per cancellare un giocatore è sufficiente selezionarlo dalla tabella degli iscritti e cliccare su "Elimina". Attenzione: effettuare questa operazione a torneo in corso comporta obbligatoriamente la necessità di riformare i gruppi! Il modo corretto di gestire l'abbandono di un giocatore è specificarne il ritiro (cfr. sezione 4.2).

Per stampare il contenuto della tabella degli iscritti, nell'ordine già determinato a video, basta premere "Stampa".

### 3.2.3 Formazione dei gruppi

Dopo l'iscrizione dei giocatori, per creare i gruppi scegliere "Formazione dei gruppi" dal menu "Torneo", oppure premere il relativo pulsante nella barra degli strumenti. Si apre la finestra di formazione dei gruppi, rappresentata in figura 3.4.

La generazione dei gruppi prende il via dalla scelta del *criterio di smistamento*, considerato separatamente per i tesserati ed equiparati e per i non tesserati. Per i primi le possibilità sono:

- formazione di un gruppo unico;
- formazione dei gruppi per categorie (vecchia maniera), con possibilità di accorpare categorie adiacenti;
- formazione di gruppi Elo/Rubele secondo le tabelle del nuovo regolamento tecnico 2008.

La scelta è ovviamente lasciata alla responsabilità del direttore di gara, anche se vale la pena rilevare fin d'ora che la scelta del gruppo unico è adatta solo in casi o in competizioni particolari, mentre lo smistamento per categorie può aver senso solo in gare sociali o amatoriali, non essendo più da tempo contemplata nel regolamento tecnico.

Per i non tesserati è invece possibile generare un unico gruppo oppure smistarli, manualmente, in due o più raggruppamenti secondo criteri da identificare a cura dell'organizzazione e della direzione di gara. Nei tornei a squadre si hanno a disposizione queste due stesse possibilità.

Una volta determinati i criteri si procede alla definizione delle opzioni, corrispondenti in pratica al numero di turni indicativi da disputare e, nel caso dello smistamento per categorie, ai gruppi adiacenti da accorpare.

Scelti criteri ed opzioni, Kosmos propone una soluzione in base alle soluzioni determinate dal regolamento e al buon senso (se di buon senso si può parlare per un programma...). Può capitare che con i criteri stabiliti non sia possibile elaborare una proposta: in tali casi, Kosmos segnala il problema con uno sfondo rosso in

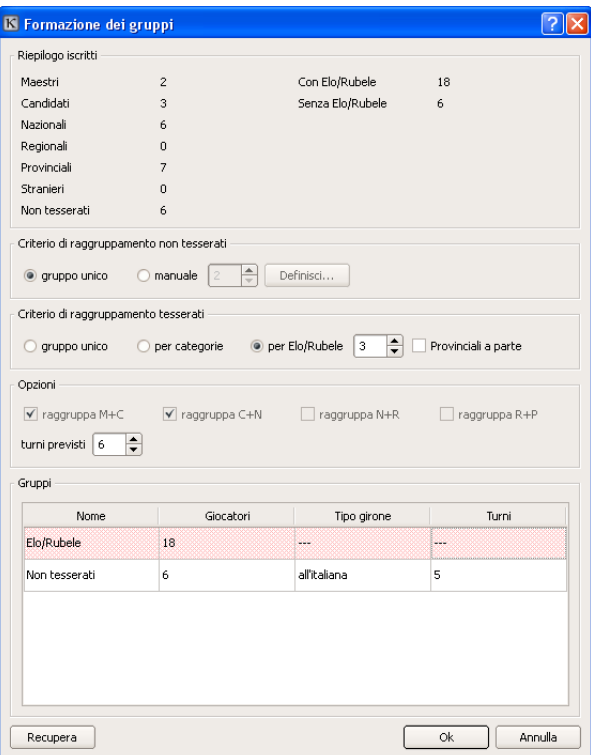

Figura 3.4: finestra di formazione dei gruppi

corrispondenza dei gruppi di giocatori che presentano problemi. Dall'esempio di figura 3.4 si evince che con 18 giocatori non si possono formare tre gruppi Elo/Rubele disputando sei turni di gioco.

Con un semplice clic sulla casella del nome proposto per i gruppi si può facilmente assegnare il nome preferito; con un clic sul tipo di girone si può personalizzare anche questo parametro (scegliendo tra girone all'italiana, all'italiana con andata e ritorno e italo/svizzero a rotazione continua); con un clic sul numero di turni nella tabella dei gruppi proposti si può personalizzare il numero di turni gruppo per gruppo, in base a specifiche esigenze e sempre sotto la responsabilità del direttore di gara.

Quando si sceglie lo smistamento manuale dei non tesserati (e lo stesso vale per le squadre), il pulsante "Definisci" diventa attivo. Cliccandolo si apre la finestra di definizione manuale dei gruppi (figura 3.4), attraverso la quale si può scegliere facilmente dove indirizzare ognuno dei giocatori.

Naturalmente è obbligatorio specificare per ciascun giocatore un gruppo di assegnazione: in caso contrario, Kosmos non permette di finalizzare la formazione dei gruppi e segnala il problema evidenziando con sfondo giallo tutti i gruppi manuali definiti in maniera incompleta.

Una volta soddisfatti dei gruppi così determinati, è sufficiente cliccare su "Ok" per procedere alla loro creazione effettiva. In questa fase può accadere, sebbene si tratti di un evento certamente poco frequente, che più giocatori abbiano lo stesso punteggio Elo/Rubele e che si contendano l'ingresso in un gruppo che non ha posti a sufficienza per tutti (figura 3.6). In tali casi si può ricorrere al sorteggio automatico o al più consigliabile metodo manuale. Cliccando su "Manuale" si apre una seconda finestra (figura 3.7), nella quale il programma invita a specificare, per ciascuno dei giocatori in conflitto, un numero (che può ad esempio corrispondere ad un'apertura fatta pescare agli interessati); al termine, l'altezza dei numeri determinerà la precedenze.

A raggruppamenti già formati può capitare di dover entrare nuovamente nella finestra di formazione dei gruppi, ad esempio a seguito dell'iscrizione di un ritardatario. Quando vi si rientra, Kosmos fornisce alcune informazioni in più (figura 3.8). A seguito della presenza di nuovi giocatori, o dell'assenza di giocatori prima presenti, o del cambio dei criteri o delle opzioni, è possibile che i nuovi gruppi in via di formazione coincidano o abbiano

| <b>K</b> Gruppi manuali |         |                |    |
|-------------------------|---------|----------------|----|
| Riepilogo iscritti      |         |                | 0k |
| Non tesserati<br>- 6    |         |                |    |
| Giocatori e gruppi      |         |                |    |
| Giocatore               | Ragazzi | Accompagnatori |    |
| Bianchi Carlo           |         |                |    |
| Grigi Alfonso           |         |                |    |
| Neri Alessio            |         |                |    |
| Rossi Giulio            |         |                |    |
| Rossi Mario             |         |                |    |
| Verdi Luigi             |         |                |    |
|                         |         |                |    |
|                         |         |                |    |
|                         |         |                |    |

Figura 3.5: finestra di composizione manuale dei gruppi

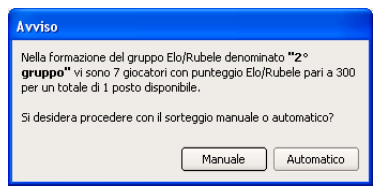

Figura 3.6: conflitto tra giocatori nella determinazione dei gruppi Elo/Rubele

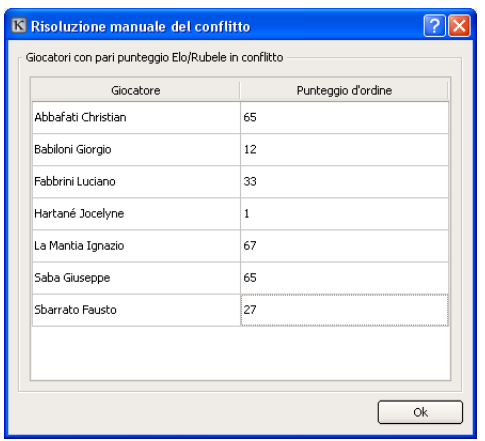

Figura 3.7: risoluzione manuale dei conflitti Elo/Rubele

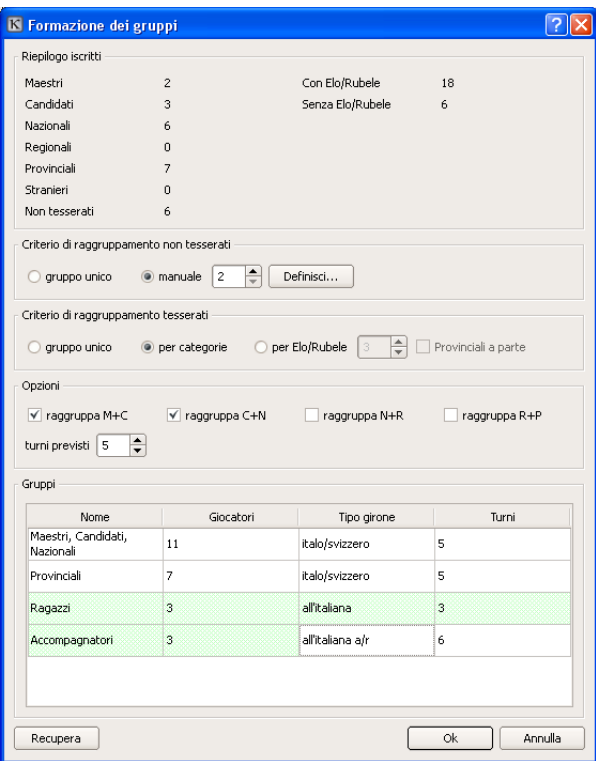

Figura 3.8: rientro in formazione dei gruppi con raggruppamenti già formati

qualcosa in comune con i gruppi già formati. Kosmos visualizza questa informazione con uno sfondo verde sulle caselle dell'elenco dei gruppi.

Nell'esempio di figura 3.8 le prime due righe, a sfondo completamente bianco, ci mostrano che i due gruppi "Maestri, Candidati, Nazionali" e "Provinciali" non hanno alcun legame con i gruppi già in precedenza formati. Il gruppo "Ragazzi", invece, è del tutto identico a quello omonimo già formato ed è recuperabile; il gruppo accompagnatori è identico nella composizione (sfondo verde nella colonna "Giocatori"), ma incompatibile a causa del tipo di girone scelto (sfondo bianco nella colonna "Tipo girone"). Il pulsante "Recupera" consente di ripristinare i criteri e le opzioni impiegati nell'ultima formazione effettiva dei gruppi.

Al termine delle operazioni Kosmos segnalerà la possibilità di mantenere i gruppi completamente caratterizzati dallo sfondo verde (per i quali tutto verrà mantenuto: posizioni nel tabellone, risultati, stato) e la necessità di sciogliere e riformulare tutti gli altri.

### 3.2.4 Sorteggio delle posizioni nel tabellone

Una volta formati i gruppi, la barra dei menu di Kosmos si arricchisce di un nuovo menu: il menu "Gruppi". Dal suo interno, cliccando sul nome del gruppo desiderato, si può rendere attivo e visibile uno tra i gruppi presenti nel torneo. In alternativa, la stessa operazione si può compiere tramite l'apposita casellina di scelta che appare nella barra degli strumenti.

Subito dopo la creazione di un gruppo, il suo tabellone ne elenca i giocatori in ordine alfabetico, mentre il pannello del turno corrente è invisibile: questo avviene a causa del fatto che i numeri d'ordine dei giocatori non sono ancora stati sorteggiati. Per procedere con l'assegnazione delle posizioni occorre impartire, gruppo per gruppo, il comando "Sorteggio delle posizioni" nel menu "Gruppo", disponibile anche con un pulsante nella barra degli strumenti. Kosmos chiederà di scegliere tra due modalità:

• sorteggio automatico, disponibile solo per i gironi di tipo italo/svizzero a rotazione continua;

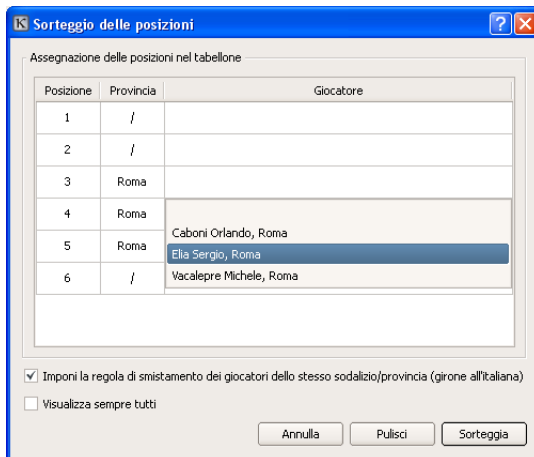

Figura 3.9: assegnazione manuale delle posizioni nel tabellone

• sorteggio manuale, unica possibilità per i gironi all'italiana e all'italiana con andata e ritorno.

Con la scelta del sorteggio manuale si determina l'apertura della apposita finestra (figura 3.9). All'interno della finestra è presente una griglia, le cui righe corrispondono alle posizioni nel tabellone, e contenente tre colonne; la prima colonna riporta il numero d'ordine, mentre la terza il giocatore che occuperà quella posizione. La seconda colonna, "Provincia", assume significato solo per i gironi all'italiana o all'italiana con andata e ritorno, così come l'opzione in basso "Imponi la regola di smistamento dei giocatori dello stesso sodalizio/provincia".

Selezionando questa opzione si indica a Kosmos di applicare, a norma di regolamento, le tabelle che prevedono di attribuire precise posizioni a giocatori appartenenti alla stessa provincia o, quando previsto, allo stesso sodalizio. In tal caso la seconda colonna mostra, posizione per posizione, la provincia (o il sodalizio) a cui deve obbligatoriamente appartenere il giocatore cui viene assegnato il corrispondente numero d'ordine nel tabellone. In alcune situazioni (si pensi semplicemente al caso di due provincie con due giocatori) non c'è un modo univoco di attribuire i posti alle provincie: con un doppio clic su uno dei posti assegnati ad una provincia, sulla seconda colonna, si può aprire una casella di scelta con la quale effettuare una diversa ripartizione.

In casi particolari si può scegliere di ignorare la regola di smistamento: sarà allora generata una segnalazione automatica e questa scelta sarà portata a conoscenza degli organi federali addetti al controllo.

Detto ciò, assegnare ad un giocatore una posizione è molto semplice: è sufficiente un doppio clic sulla colonna "Giocatore" in corrispondenza della riga desiderata, e scegliere dalla casella di scelta multipla. In qualsiasi momento è possibile, premendo il pulsante "Sorteggia", assegnare automaticamente i posti vacanti, specificando così manualmente solo alcune delle posizioni.

### 3.2.5 Gestione del torneo

Concluse tutte le operazioni precedenti, inizia la parte vera e propria di gestione del torneo, che tutto sommato è quella più semplice e che richiede il minor numero di decisioni. Se nella gara tutto fila liscio, portarla a termine con Kosmos richiede pochissimo sforzo. Per ogni gruppo, le operazioni da compiere sono le seguenti, turno per turno:

- formazione del turno successivo, con contestuale sorteggio dell'apertura (per la dama italiana);
- eventuale stampa dei talloncini degli accoppiamenti, o del turno;
- inserimento dei risultati tramite il pannello del turno corrente;

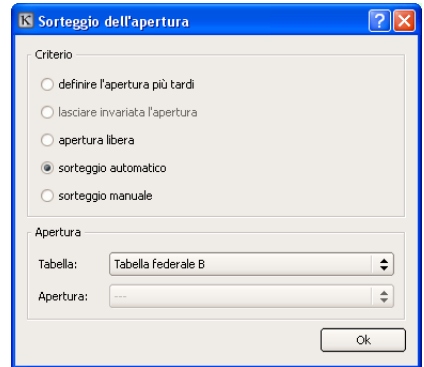

Figura 3.10: finestra per il sorteggio dell'apertura

• eventuale stampa del tabellone, delle classifiche, ecc.

Il primo turno viene formato automaticamente non appena concluso il sorteggio delle posizioni. La scelta dell'apertura, ove prevista, viene proposta dal programma contestualmente all'elaborazione di ogni turno e avviene tramite la finestra rappresentata in figura 3.10.

Le possibili scelte sono:

- definire l'apertura più tardi, se si desidera ad esempio elaborare il turno e stampare il tabellone e gli accoppiamenti senza rendere ancora nota l'apertura di gioco; in questo caso, però, sarà necessario ritornare in questa finestra, richiamabile scegliendo "Definizione apertura" dal menu "Gruppo";
- lasciare invariata l'apertura, se ne è già stata scelta una in precedenza e si è rientrati nella finestra;
- apertura libera, ove questo sia consentito;
- sorteggio automatico, dalla tabella specificata nell'apposita casella di scelta;
- sorteggio manuale.

Una volta scelta l'apertura, il pannello turno diviene attivo ed è pronto a ricevere, a tempo debito, i risultati degli incontri. Per inserire un risultato è sufficiente un doppio clic sulla colonna "risultato" del relativo incontro.

Inseriti, verificati e confermati tutti i risultati è molto facile procedere all'elaborazione immediata del turno successivo: è sufficiente scegliere "Turno successivo" dal menu "Gruppo", oppure servirsi dell'apposito pulsante nella barra degli strumenti.

Se ci si accorge di aver commesso un errore nell'inserimento dei risultati dopo aver già elaborato un turno, quando il regolamento federale lo permette (ad esempio se il turno non è ancora iniziato), si può tornare indietro al turno precedente (ma solo di un turno) per rettificare, senza che questo comporti segnalazioni o problemi di alcun tipo. Se l'errore si scopre troppo tardi, si è invece tenuti a rettificarlo tramite l'apposita procedura (cfr. sezione 4.3).

Durante tutta questa fase il tabellone rimane costantemente aggiornato per rispecchiare la situazione del gruppo; alla fine di ogni turno, vengono automaticamente visualizzati i quozienti parziali, la classifica parziale (con le righe corrispondenti ai primi classificati con sfondo giallo). Alla fine dell'ultimo turno è automaticamente disponibile il punteggio Elo/Rubele finale, da considerarsi indicativo e soggetto ad omologazione dal parte degli organi federali competenti.

### 3.3. SEGNALAZIONI 21

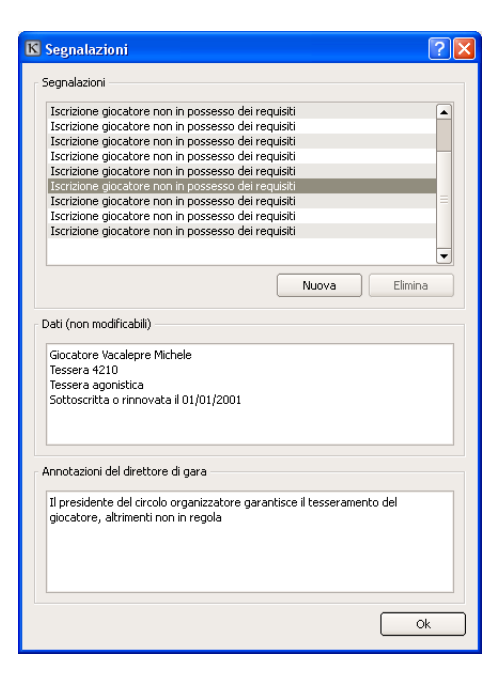

Figura 3.11: finestra delle segnalazioni

### 3.2.6 Compilazione del referto di gara

Alla conclusione dei turni di tutti i gruppi, la gara è conclusi e si è pronti per usufruire di un'altra funzione integrata in Kosmos: un ausilio per la compilazione del referto di gara. Per accedervi, è sufficiente scegliere "Referto di gara" dal menu "Torneo".

Le modalità di compilazione, di stampa e di consegna del referto saranno rese note dagli organi competenti.

## 3.3 Segnalazioni

Come si è già avuto modo di osservare, quello delle segnalazioni è un semplice strumento integrato in Kosmos che consente di ottenere due risultati:

- tenere traccia di tutte le operazioni "delicate" avvenute durante la gestione del torneo, portandole a conoscenza di chi dovrà poi controllare e omologare la gara;
- mettere a disposizione dell'utente un metodo semplice, diretto e sicuro per comunicare informazioni di qualsiasi tipo.

Le segnalazioni generate da Kosmos o quelle inserite manualmente si possono consultare in qualsiasi momento scegliendo "Segnalazioni" dal menu "Torneo" (figura 3.11).

Scegliendo la segnalazione desiderata dall'elenco in alto, saranno visibili i dati associati da Kosmos alla segnalazione (non modificabili) e le annotazioni, che è sempre possibile integrare fornendo ulteriori dettagli. E' anche possibile aggiungere una nuova segnalazione generica tramite il pulsante "Nuova", oppure cancellare, cliccando su "Elimina", una delle segnalazioni non generate da Kosmos se si ritiene che non siano più pertinenti.

## 3.4 Stampe

Kosmos è in grado di fornire le seguenti stampe:

- stampa degli iscritti, richiamabile dall'interno della finestra di iscrizione dei giocatori, che produce un elenco di tutti i presenti in gara secondo l'ordine stabilito nella tabella della finestra stessa (cfr. sezione 3.2.2);
- stampa del referto di gara, richiamabile dall'interno della finestra del referto (cfr. sezione );
- stampa del tabellone, disponibile in qualsiasi momento quando un tabellone è visibile;
- stampa del tabellone in ordine di classifica, disponibile al termine di ogni turno;
- stampa della classifica, disponibile al termine di ogni turno;
- stampa di un turno a scelta, disponibile in qualsiasi momento;
- stampa dei talloncini degli accoppiamenti, disponibile in qualsiasi momento;
- stampa della spiegazione relativa alla generazione dell'accoppiamento secondo il sistema italo/svizzero a rotazione continua, disponibile dopo aver generato un turno all'interno della sessione corrente del programma;
- stampa della spiegazione relativa al calcolo dei quozienti, disponibile quando i quozienti sono visibili sul tabellone.
- stampa della tabella dei calcoli Elo/Rubele, disponibile a fine gara in caso di validità della stessa per la modifica del capitale punti.

Ogni stampa viene dapprima visualizzata in anteprima a video; dalla finestra di anteprima si può poi scegliere di stampare su carta o di esportare direttamente in formato PDF. Si può anche cambiare l'orientamento della pagina, se lo si desidera, tramite gli appositi pulsanti.

# Elementi avanzati

In preparazione.

# 4.1 Ritardi e avvii differenziati

In preparazione.

## 4.2 Ritiri

In preparazione.

# 4.3 Correzione di risultati e aperture

In preparazione.

# Raccomandazioni

Ho voluto dare dignità di capitolo ad una breve serie di raccomandazioni da seguire per garantirsi una esperienza serena con Kosmos. Nessun arbitro vorrebbe essere piantato in asso dal programma nel bel mezzo di una gara! Il fatto è che ci sono alcune impostazioni molto importanti e alcune operazioni, per così dire, "pericolose". Vediamo quali sono.

## 5.1 Impostazioni fondamentali

Le seguenti impostazioni di base del torneo hanno effetto sul comportamento di Kosmos:

- classificazione del torneo;
- data di inizio;
- tipo di dama (italiana/internazionale);
- tipo di torneo (individuale/a squadre).

Cambiare queste informazioni a iscrizioni iniziate o a gioco in corso può comportare la disiscrizione di giocatori e/o lo scioglimento di gruppi: per questo motivo è assolutamente necessario prestare la massima attenzione.

Ad onor di cronaca, segnalo che anche il dato relativo alla validità Elo/Rubele ha effetto sul calcolo e sulla visualizzazione dei punteggi Elo/Rubele finali; questo può generare spiacevoli equivoci, anche se in nessun caso il capitale punti determinato da Kosmos a fine gara può da considerarsi ufficiale.

## 5.2 Operazioni "pericolose"

Le seguenti attività devono essere eseguite, se il torneo è in corso, con cognizione di causa e solo se assolutamente necessarie:

- rientro nella finestra di impostazione dei dati del torneo;
- rientro in iscrizione giocatori per aggiungere nuovi iscritti o modificare dati;
- rientro in formazioni dei gruppi per rivedere o modificare i criteri e le opzioni;
- rientro nella finestra di scelta dell'apertura;
- ritiro di giocatori o loro annullamento;
- correzione di risultati o aperture di turni precedenti;
- aggiornamento dei dati del database locale o recupero dei dati precedenti.

# 5.3 Alcuni consigli

Concludo questo breve capitolo con alcuni consigli da seguire per essere pronti a qualsiasi evenienza.

- stampare spesso il tabellone, anche solo in PDF: qualsiasi cosa accada, ci sarà sempre la certezza di poter proseguire a mano;
- salvare spesso: può capitare un black-out, o un malfunzionamento del computer o del programma stesso; in tali casi sarebbe sgradevole perdere minuti (o peggio, ore) di lavoro;
- non fare "esperimenti" con le funzionalità del programma durante una gara: prepararsi e studiarne a fondo il funzionamento prima.

# FAQ

## Generali

### Perché Kosmos non fa X, e perché fa Y in questo modo invece che in quest'altro molto migliore?

Tutto ciò che Kosmos fa e come lo fa è frutto di analisi, progettazione, compromessi e accordi con il gruppo di lavoro FID, ed è il risultato di un lungo lavoro fatto anche di confronto continuo, scambio di proposte e valutazione di benefici e svantaggi. Questo non significa, ovviamente, che le soluzioni individuate siano le migliori... per cui ogni proposta è bene accetta.

### Perché qualche volta, all'interno del programma, non si riesce a chiudere una finestra cliccando sulla "X" in alto a destra?

Molto spesso l'apparire di una finestra coincide con la richiesta del programma di prendere una decisione. In alcuni casi, la decisione deve essere presa immediatamente (con la facoltà di revocarla in seguito): la mancata reazione di Kosmos al comando di chiusura costringe l'utente ad effettuare la scelta.

### Cosa significa l'asterisco (\*) che a volte appare sulla barra del titolo subito dopo il nome del file?

L'asterisco indica che il torneo aperto è stato modificato dopo l'ultimo salvataggio.

## Segnalazioni

### All'interno della finestra delle segnalazioni ce ne sono alcune che non si possono eliminare. Come mai?

Alcune segnalazioni (la maggior parte, per la verità) sono generate dal programma e permettono di tenere traccia di alcune operazioni "delicate" svolte dall'utente. Cancellarle significherebbe perdere queste informazioni, che sono relative ad azioni che hanno già avuto effetto sul torneo.

## Iscrizioni

### Ho già formato i gruppi e mi sono accorto che ho dimenticato di iscrivere uno o più giocatori, oppure è arrivato un ritardatario e ho deciso di ammetterlo alla gara. Come devo procedere?

E' sufficiente riaprire la finestra di iscrizione dei giocatori e inserire i nuovi arrivati o le persone mancanti. Alla chiusura della finestra, Kosmos obbligherà a formare nuovamente i gruppi, con la garanzia di recuperare completamente tutti quelli che risulteranno invariati a seguito della modifica dei partecipanti.

### Vorrei che l'elenco dei giocatori fosse ordinato secondo un criterio a mia scelta: per cognome, ad esempio, o per Elo/Rubele. Come posso fare? E come posso ottenere una stampa ordinata secondo le mie necessità?

Per personalizzare l'ordine di visualizzazione dei giocatori è sufficiente un clic (o un secondo clic, per passare dall'ordine crescente a quello decrescente e viceversa) sull'intestazione della tabella (cfr. sezione 3.2.2).

#### Perché la finestra di iscrizione dei giocatori non ha l'iconcina modalità di aiuto "Cos'è questo?", come tutte le altre finestre di Kosmos?

La finestra di iscrizione dei giocatori, per comodità, si può ingrandire a pieno schermo; a quanto pare, in Windows, questo impedisce l'inserimento dell'iconcina di aiuto.

## Formazione dei gruppi

### A cosa serve la voce di menu "Azzeramento ordine tra giocatori con lo stesso punteggio Elo/Rubele..."? Come mai è quasi sempre disabilitata?

Può capitare che nella formazione dei gruppi Elo/Rubele più giocatori con lo stesso capitale punti si contendano l'ingresso in un gruppo più alto. In questi casi (cfr. sezione 3.2.3) è necessario stabilire un ordine di precedenza

## "Vita" dei gruppi

### A torneo iniziato, voglio cambiare il numero di turni previsti per un gruppo con il girone italo/svizzero a rotazione continua. Come posso fare?

Selezionando la voce "Cambio numero turni" nel menu "Gruppo". E' bene tenere presente che c'è un limite massimo fissato dal regolamento per il numero di turni, che non si può specificare un numero di turni totali inferiore a quelli già disputati e che questa operazione deve essere sempre e comunque eseguita solo in presenza di giustificati motivi.

### Mi sono accorto che uno dei risultati inseriti ad un turno precedente è sbagliato. Cosa posso fare? Cosa succede ora?

Può capitare... per questo esiste la voce "Correzione risultato o apertura" nel menu "Gruppo". Nel caso di un girone italo/svizzero a rotazione continua, la correzione viene riportata sul tabellone e ha effetto, dal momento del suo inserimento, sui punteggi, sui quozienti e ovviamente sugli accoppiamenti successivi. La possibilità di correggere il risultato in un secondo momento è utile anche in quei casi in cui si è costretti a sospendere una partita, considerandola temporaneamente pari ai soli effetti della generazione del turno successivo.

#### Come mai, anche in presenza di ritirati, talvolta la voce di menu Gruppo/Annulla ritiro è disabilitata?

La voce "Annulla ritiro" nel menu "Gruppo" è abilitata solo al termine del turno in cui un giocatore si è ritirato, per ovvi motivi: non è possibile annullare il ritiro se non immediatamente dopo averlo effettuato. Potrebbe capitare di inserire un ritiro, elaborare il turno successivo e vedersi poi subito arrivare il giocatore, che chiede di essere reintegrato. In questo caso, avendo già elaborato un altro turno, la voce "Annulla ritiro" sarebbe disabilitata; per reintegrare il giocatore sarebbe necessario annullare il turno appena elaborato, annullare il ritiro ed elaborare nuovamente il turno.

E' bene ricordare che i ritiri possono essere specificati solo al termine di un turno.

### Come mai qualche volta, in un girone italo/svizzero a rotazione continua, la voce di menu Gruppo/Spiegazione accoppiamento è disabilitata?

La voce è abilitata solo se la generazione del turno a cui si riferisce è avvenuta nella stessa sessione di utilizzo di Kosmos. Per essere più chiari: quando si elabora un turno la stampa diventa abilitata, ma se si salva il torneo, si chiude Kosmos e lo si riapre, la spiegazione dell'accoppiamento per quel turno, già formato in precedenza, non è disponibile.